## Chapter 1

# Sign-up and Login

### **Topics:**

- 1. New user sign up
- 2. Do not have an Activation-Email?
- 3. Existing user login
- 4. Forgot your password?
- 5. Logout

## New user registration with EZSchoolPay.com

#### Step 1:

- I. Go to www.EZSchoolPay.com
- II. Click on the "Click Here" button to begin.

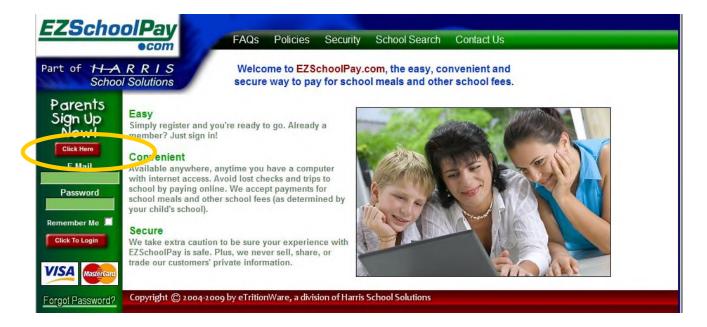

## **Step 2**: **Registration form**

- I. A simple registration form as shown in *Figure 1* will be displayed.
- II. Make sure that you enter a valid E-mail address -- it is necessary to activate your account.
- III. The password needs to be at least 6 characters long (numbers or characters OK).
- IV. Fill in all the details in the form and Click "Submit."

#### Figure 1

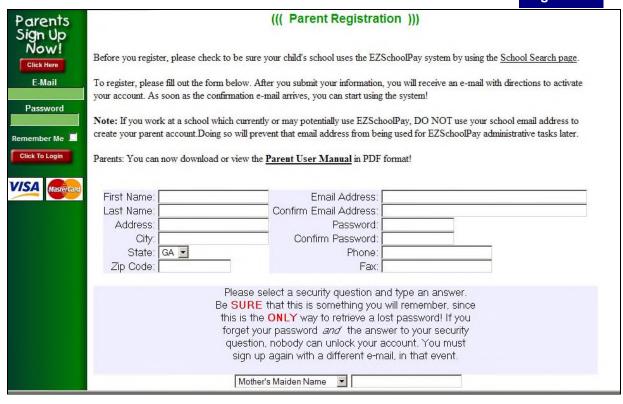

### **Step 3**: **Successful registration**

- I. If you see the page shown in *Figure 2* below, then you have registered successfully.
- II. You should receive an activation email at the address you entered while completing your registration.

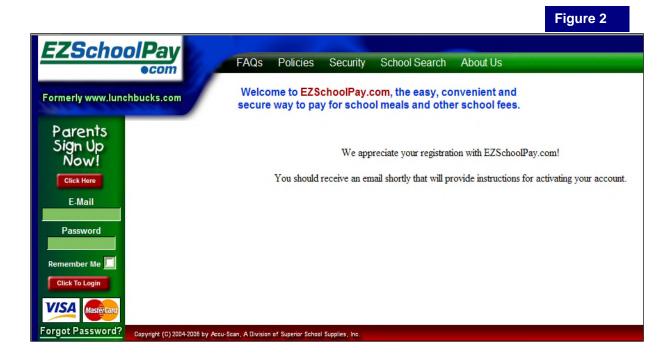

#### Step 4: Activation

You will need to activate your account in order to start using EZSchoolPay.com. The **Activation E-mail** you receive will contain the detailed instructions to activate your account.

## Do not have your activation E-mail?

If you have **lost or deleted** the activation E-mail without activating your account, or if you did not receive it, you can simply <u>resend</u> the activation E-mail to your registered E-mail address with <u>EZSchoolPay.com</u> (see "Resending the Activation E-mail" topic below).

### If you never received an activation E-mail:

- 1. Please check that the E-mail address you registered with <u>EZSchoolPay.com</u> is a valid E-mail address and you are able to receive Internet E-mail at this address.
- 2. If you are using any 'Spam Blocker' program, be sure that it allows you to receive incoming E-mail from EZSchoolPay.com.
- 3. Some E-mail providers, such as Verizon.net, mistakenly mark <u>EZSchoolPay.com</u> email as "spam", and fail to deliver it to your inbox. If you suspect this, please check with your provider.
- 4. **Resend** the activation E-mail to yourself.

#### Resending the Activation E-mail:

- 1. Go to www.EZSchoolPay.com
- 2. Enter E-mail address and Password you registered with <u>EZSchoolPay.com</u>
- 3. Click on "Click to Login" button.

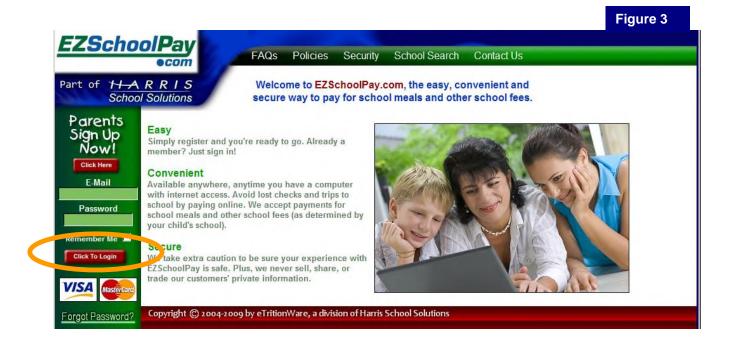

4. If your account is not activated, you will see the page shown in *Figure 4*. To receive your activation E-mail, click on the link "Click here"

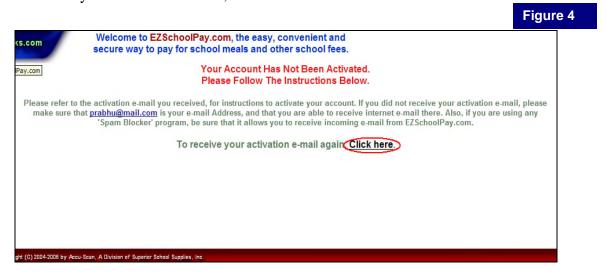

5. The activation E-mail will be sent to your registered address. Please check the E-mail for further instructions regarding activation.

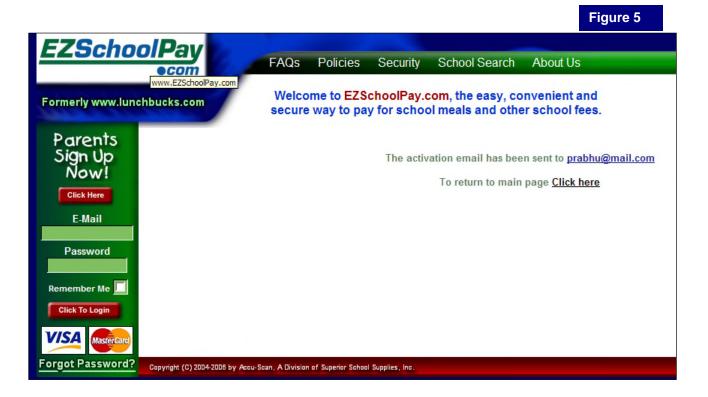

# **Existing User Login**

You can log into **EZSchoolPay.com** if,

- 1. You have already registered with EZSchoolPay.com and,
- 2. You have activated your account successfully using the activation E-mail.

If you forgot your password, you can reset your password and <u>EZSchoolPay.com</u> will send you a new password.

#### To login:

- 1. Go to www.EZSchoolPay.com
- 2. Enter your registered E-mail address and password.
- 3. Click on the button "Click to Login."

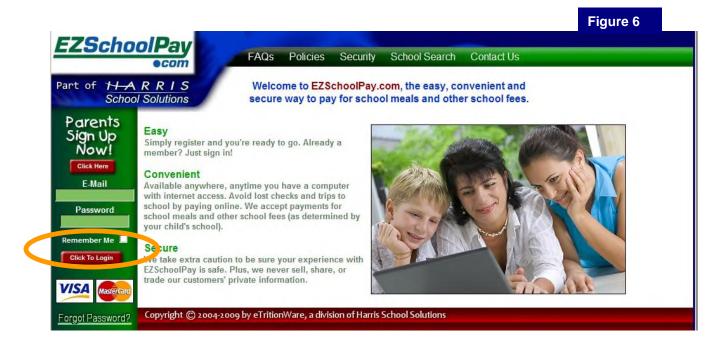

If email and password you entered is valid and your account is activated then you will login successfully into your account with <u>EZSchoolPay.com</u>.

You can use your account to add & remove students, make credits (Chapter 2) and maintain your profile (Chapter 3).

## Forgot your password?

You can reset your password and EZSchoolPay.com will E-mail you a new password.

To reset your password:

- 1. Go to www.EZSchoolPay.com
- 2. Click on the link "Forgot Password?" shown in Figure 7.

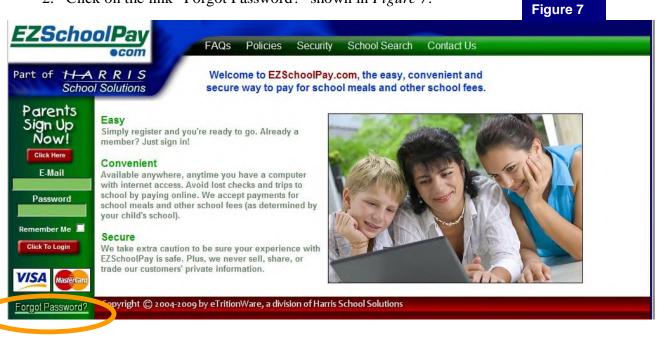

3. You will be asked for your E-mail address. Please enter the E-mail address you registered with EZSchoolPay.com and click on the "Submit" button (Figure 8).

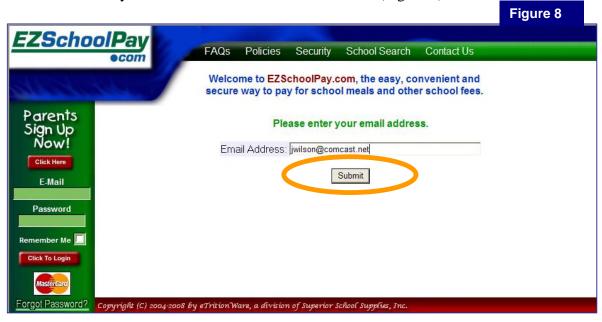

4. You will be asked the "Security Question" you selected while registering with EZSchoolPay.com.

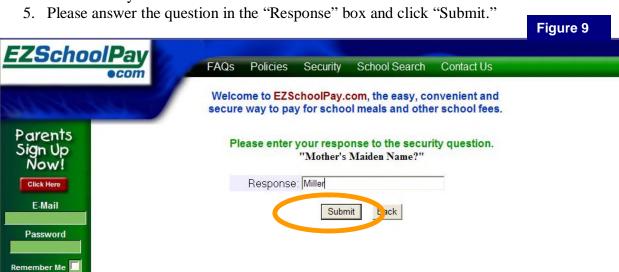

6. If your answer matches with the answer you registered with EZSchoolPay.com, your password will be reset and an E-mail will be sent to you with the new password. You'll know this happened if you see the page shown in *Figure 10*.

Copyright (C) 2004-2008 by eTritionWare, a division of Superior School Supplies, Inc.

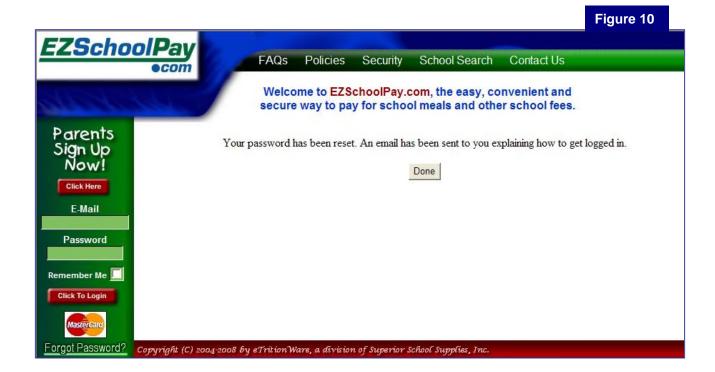

## Logout

Make sure that you **logout** from your account after you are done using the account. This will avoid any unauthorized access to your account.

To logout simply click the "Click to Logout" button as shown in Figure 11.

If you do not perform any activity while logged in, you will be automatically logged out from EZSchoolPay after some time for security reasons. To continue working with EZSchoolPay simply login again.

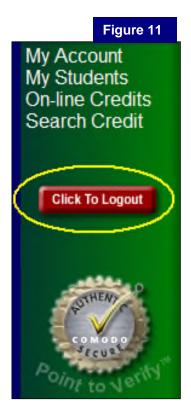

## Chapter 2

# Managing Students and Making Credits

#### **Topics:**

- 1. Managing Students
- 2. On-line Credits
- 3. School Search
- 4. Credit Search

### **Managing Students**

To add or remove students to your accounts, or to contact schools for any student in your account, just click on "My Students" as shown in *Figure 12*.

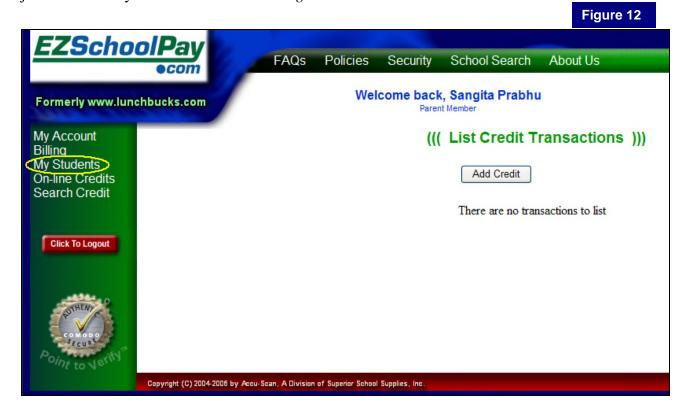

If any students are currently attached to your account, they will be displayed, grouped together by school.

You can **add new students** to your account by entering **Student Number**, **Student Last Name**, and **School Zip Code**, and then clicking the "Submit" button, as shown in *Figure 13*.

Please contact your student's school for the student number. An easy link to your student's school contact person is available by clicking the "Contact School" link beside the school name.

To **remove existing students** from your account, just click on "Remove" beside the name of the student you wish to remove.

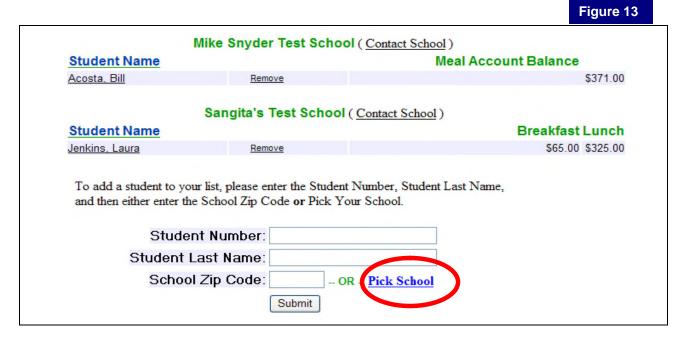

If you do not know the zip code of your school, click on <u>Pick School</u> to select your school. You will be asked to select your state to begin with. You can either click on the appropriate state in the map or select your state from the drop-down list and press the "Go" button to continue (see *Figure 14*).

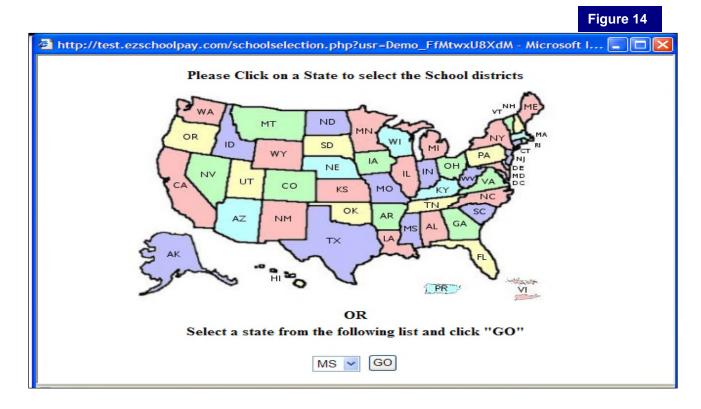

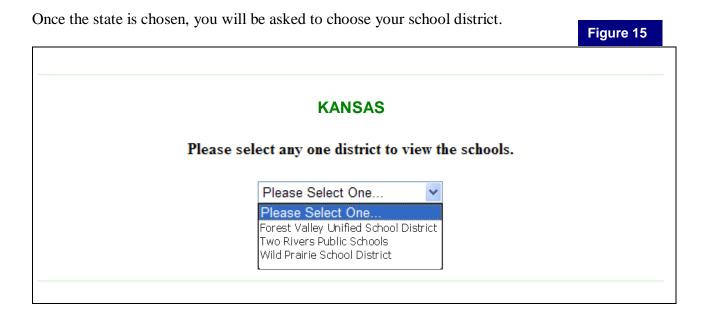

After the district is selected, you will need to select your school.

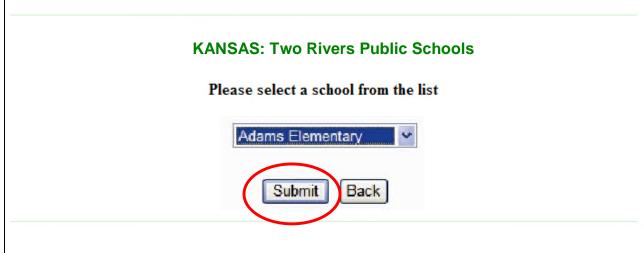

Once you click "Submit" after selecting the school, the zip code will be filled in for the selected school. To add the student to your account, simply click on "Submit" after you enter Student Number and Student last name.

Figure 16

You can view contact information for your student's school or send an E-mail to a school just by clicking "Contact School" beside the school name.

A new window will appear with the contact information of the school. You can either call the school at the number given or use the form to send an E-mail to the school.

To send an E-mail to the school, type in your name, telephone number, E-mail address, and a brief message in appropriate text boxes. Conclude by clicking the "Submit" button.

Please make sure that your contact information is correct - the school will try to contact you using this information.

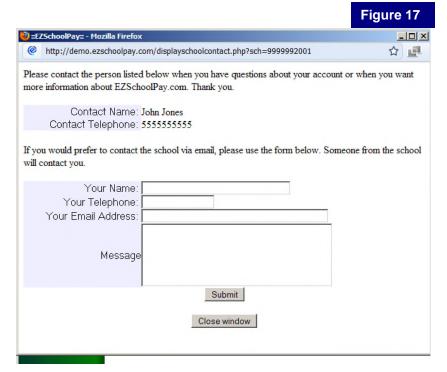